#### ①対象のコースを選んで きゃく購入 押してください。

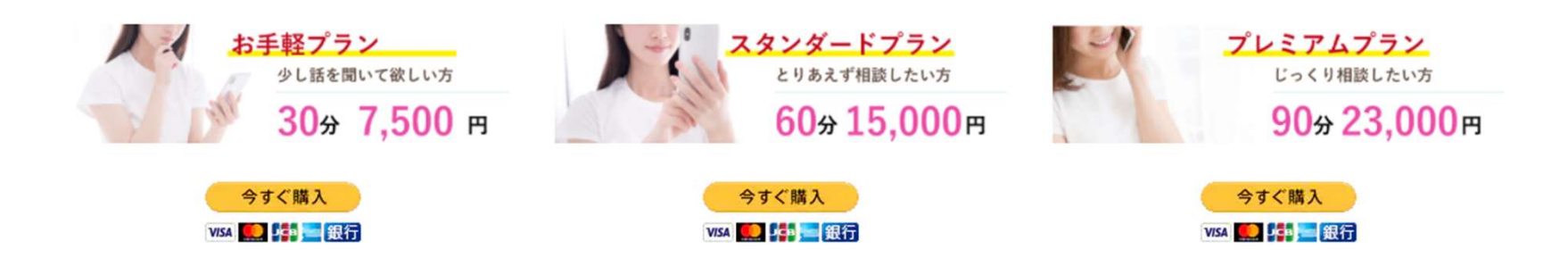

② きすく購入 クリック後、以下の画面が表示されます。

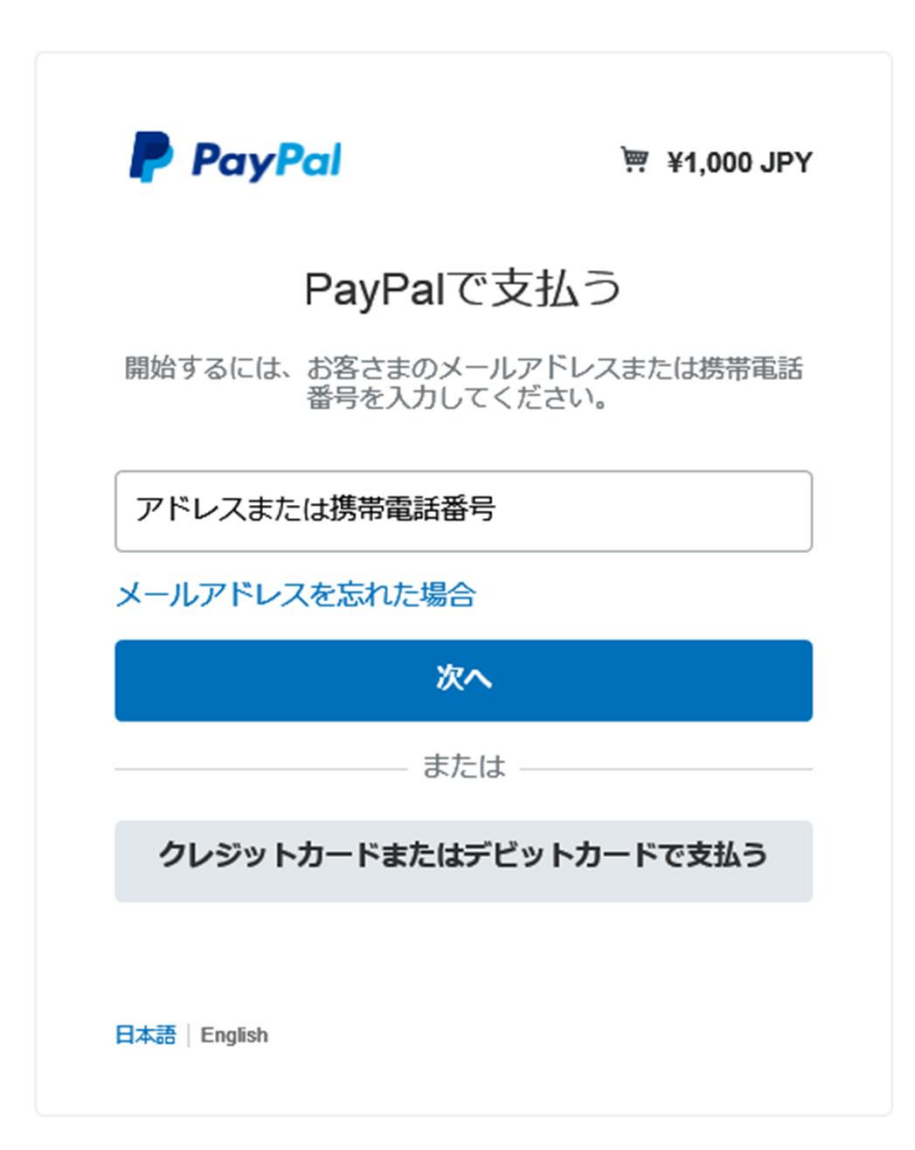

#### ③ Paypalに登録するメールアドレスもしくは電話番号を入力して、次へをクリックします。

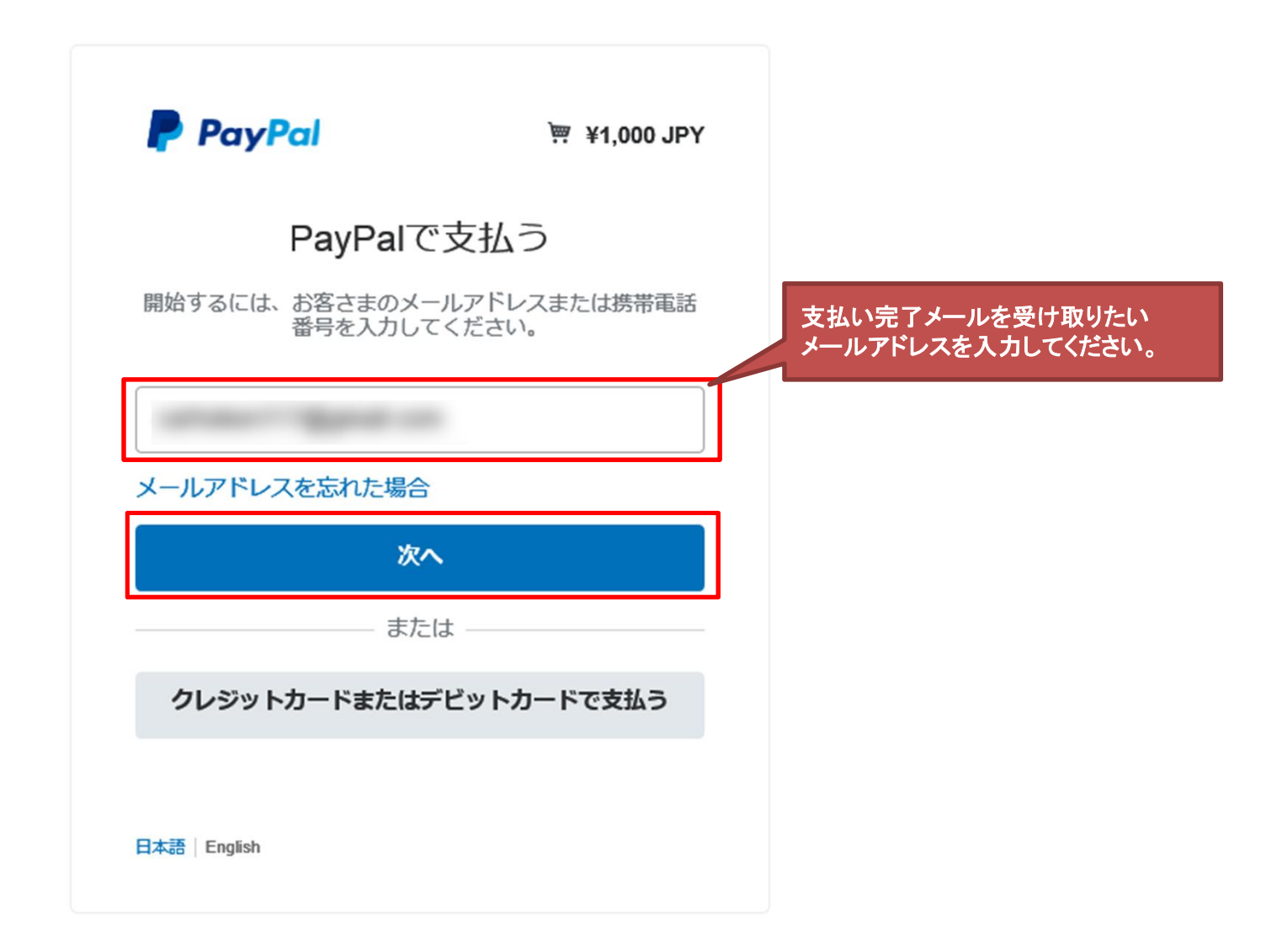

#### ④カードをクリックします。

#### 株式会社ポジティブ・コミュニケーションズ

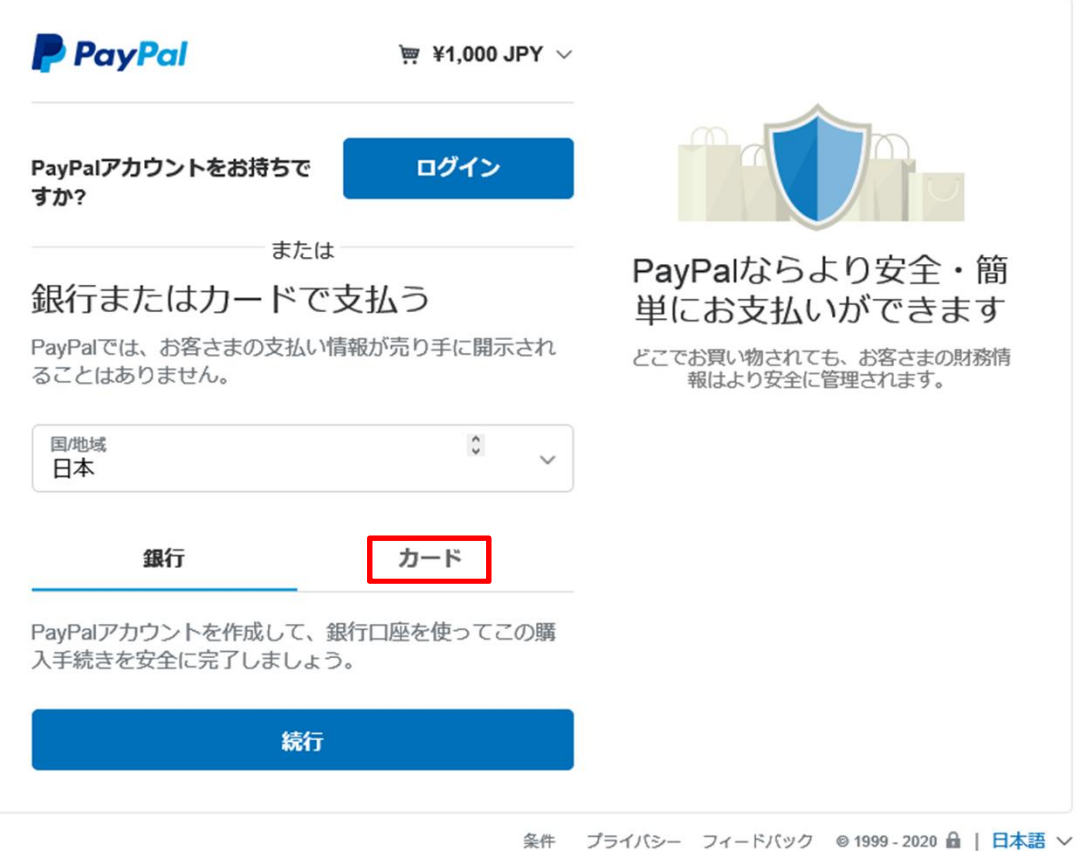

PayPal Pte. Ltd.はシンガポール法人であり、日本国金融庁に(1)資金移動業者(関東財務局長第00026号)および(2)前払式支払手段第三者型発行者(関東財務 局長第00705号)として登録されています。

⑤ カード情報入力が画面が現れますので、以下赤枠を記入し、 同意事項にチェックをいれて、同意して支払う をクリックします。

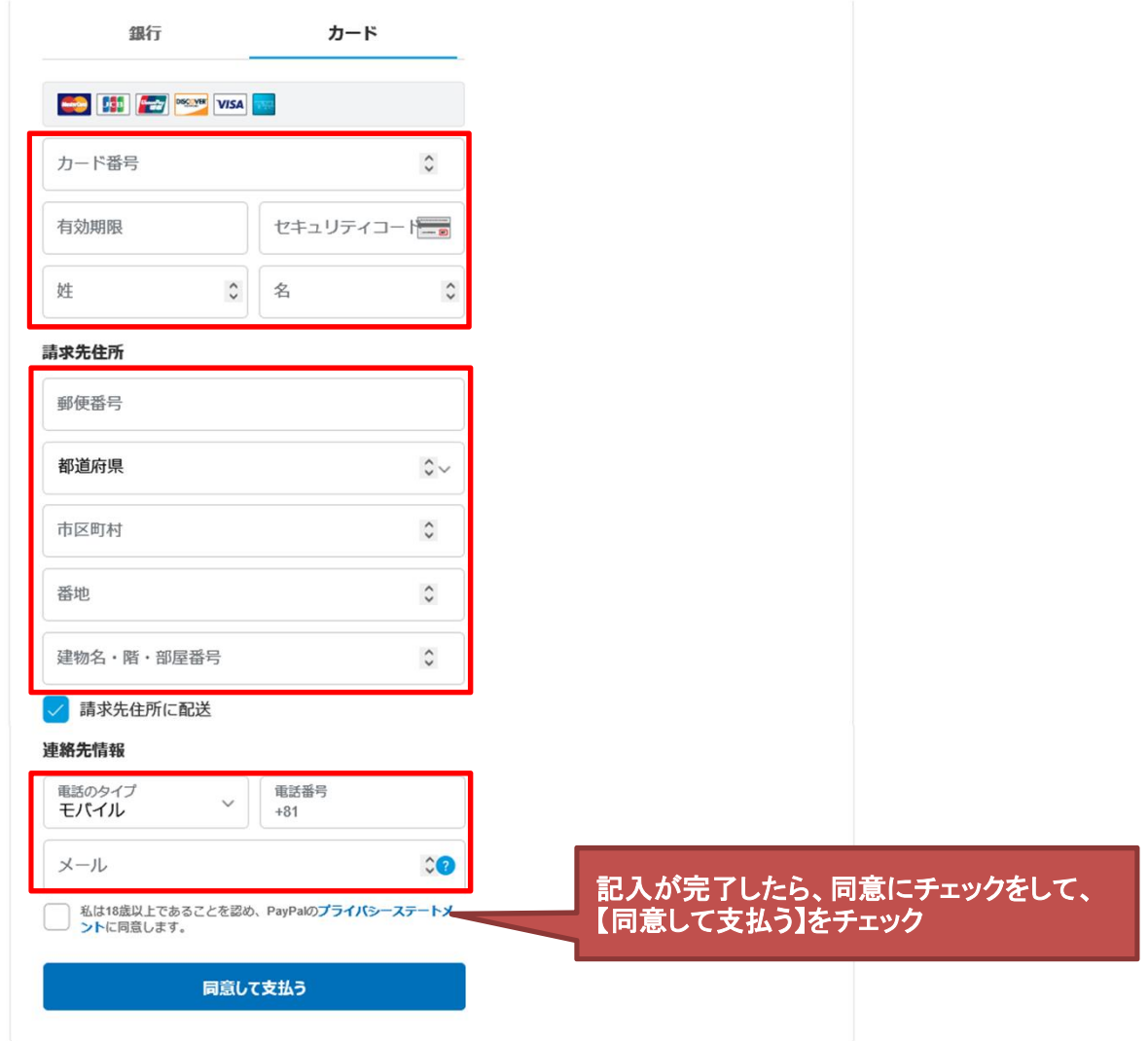

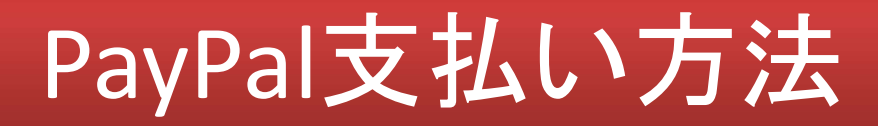

- ⑥ 決済処理が完了したら、以下画面が表示されます。 続けてPayPalのアカウント登録ができます。 登録したい方は、以下赤枠を記入し 同意して続行 をクリックします。
	- \*次回以降のお支払いがスムーズにできます。 \*登録が不要の方は、今は実行しない をクリックしてください。

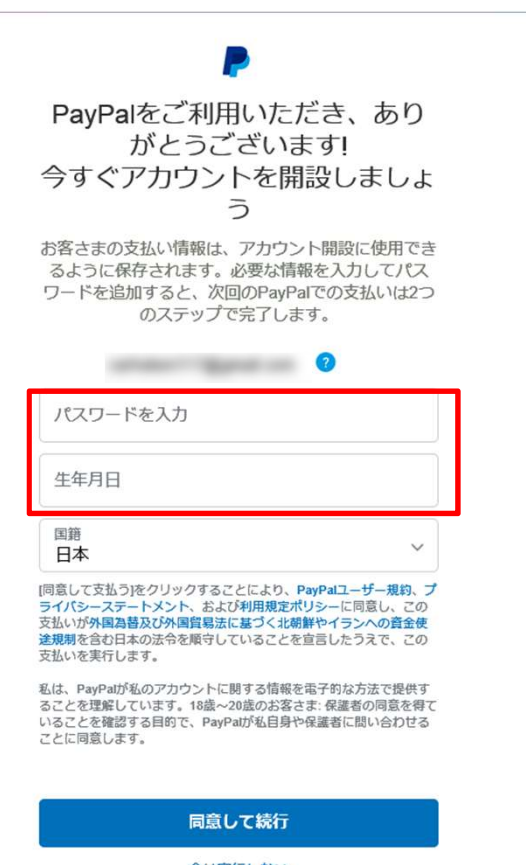

今は実行しない

⑦ アカウント登録処理が終わると、決済画面が表示されます。 以上でお支払いは完了です。

株式会社ポジティブ・コミュニケーションス

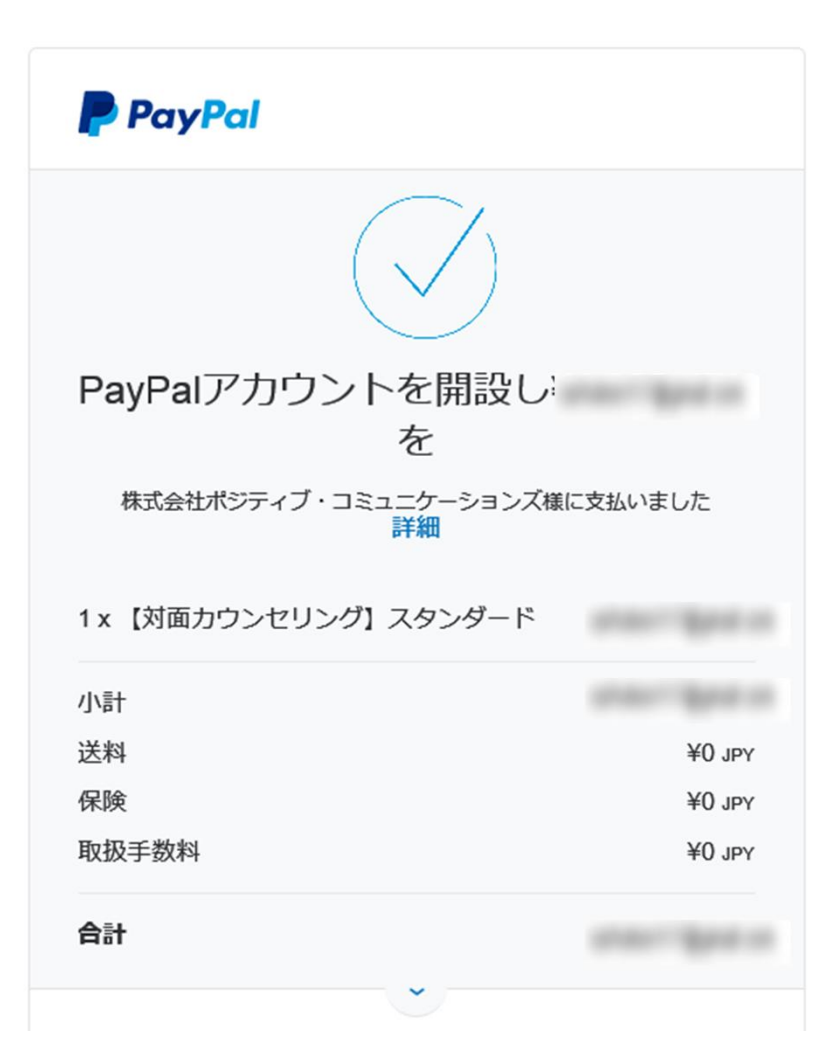